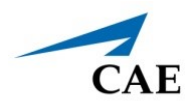

# **INSTALLING MÜSE INSTRUCTOR WORKSTATION UPDATES FOR ISTAN, BABYSIM, PEDIASIM, HPS, AND ECS**

Müse updates are available periodically and can be downloaded using any computer with an Internet connection. CAE Healthcare Instructor Workstations should NOT be connected to the Internet.

It is recommended to back up data to protect content and user information before proceeding. For more information on backing up data, refer to the *Back Up Data* section in the simulator's User Guide.

Once downloaded, a Müse update must be transferred to the Instructor Workstation via USB and then installed. Be sure to transfer the downloaded installation files from the USB drive to the desktop of the Instructor Workstation before installing. DO NOT attempt to install a Müse update directly from a USB drive.

## **Mac Laptop**

To install a Müse update for iStan, BabySIM, PediaSIM, HPS, or ECS on the Mac Instructor Workstation:

1. Double-click the **muse.pkg** icon.

The verification window appears.

2. Click **Continue**.

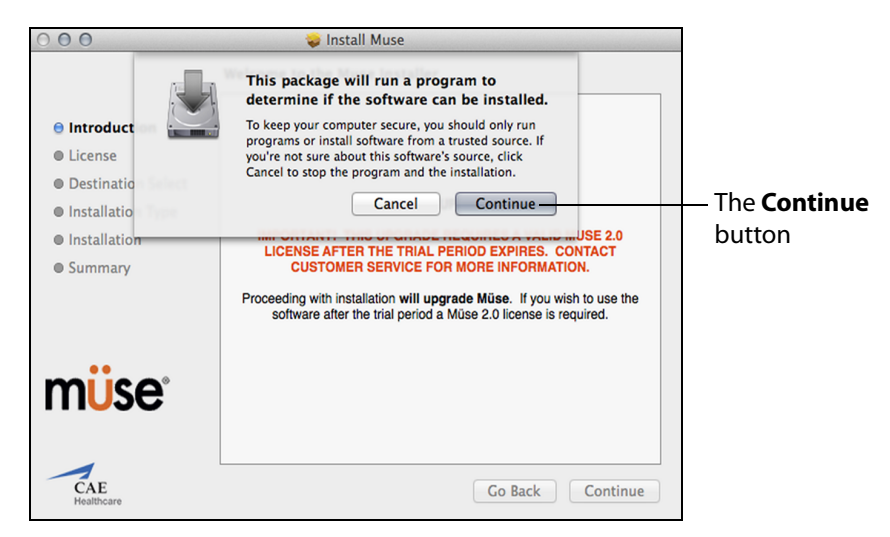

*The Verification Window*

The Installer Welcome window appears.

3. Click **Continue**.

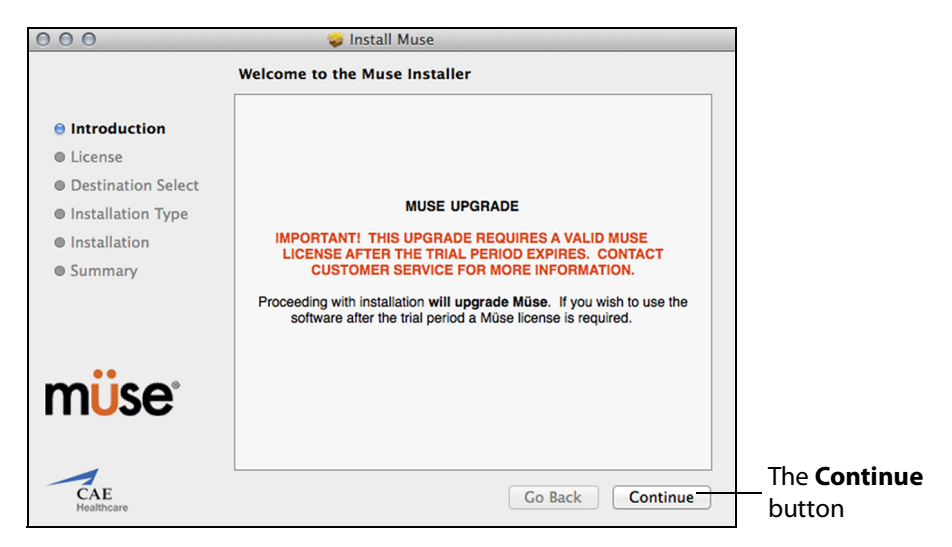

*The Installer Welcome Window*

The License Agreement window appears.

4. Click **Continue**.

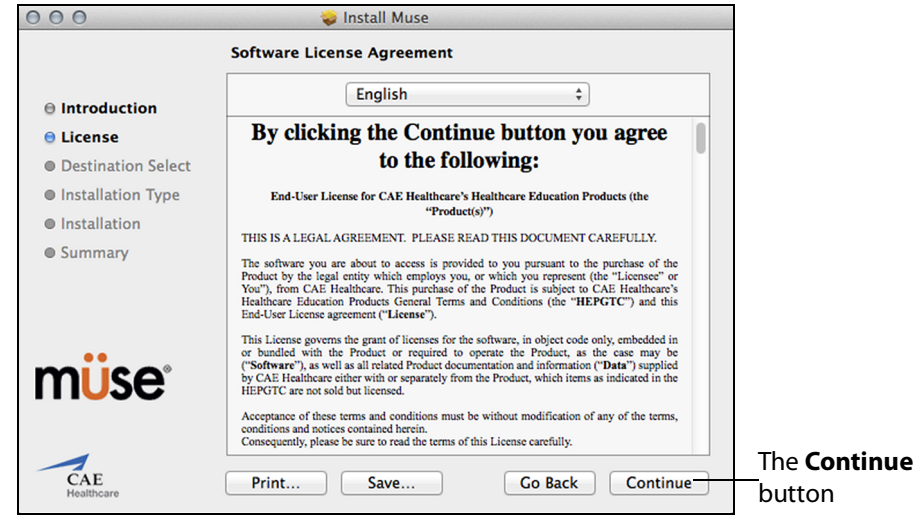

*The License Agreement Window*

The Continue Installation window appears, asking you to verify your agreement with the terms of the software license agreement.

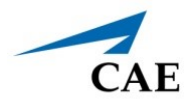

5. Click **Agree**.

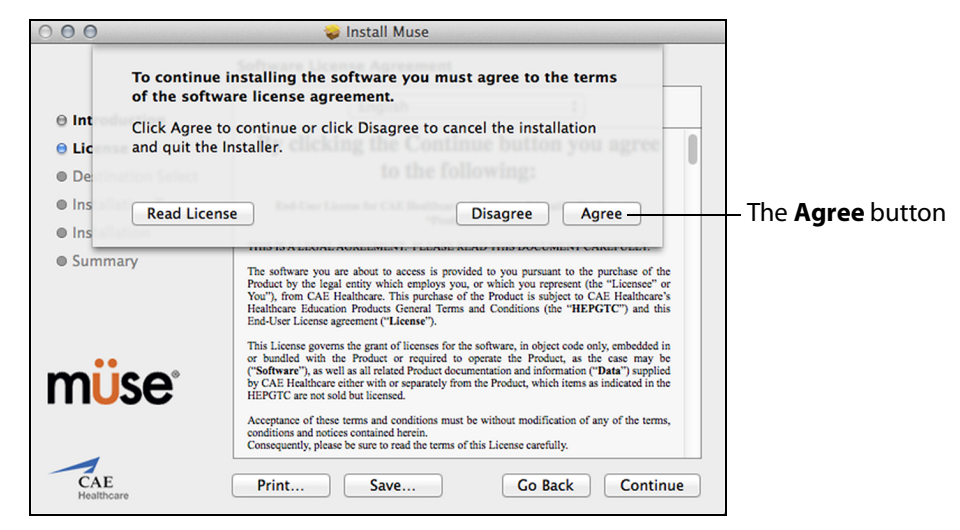

*The Continue Installation Agreement Window*

The Select a Destination window appears.

6. Select the drive where you want to install the Müse software, then click **Continue**.

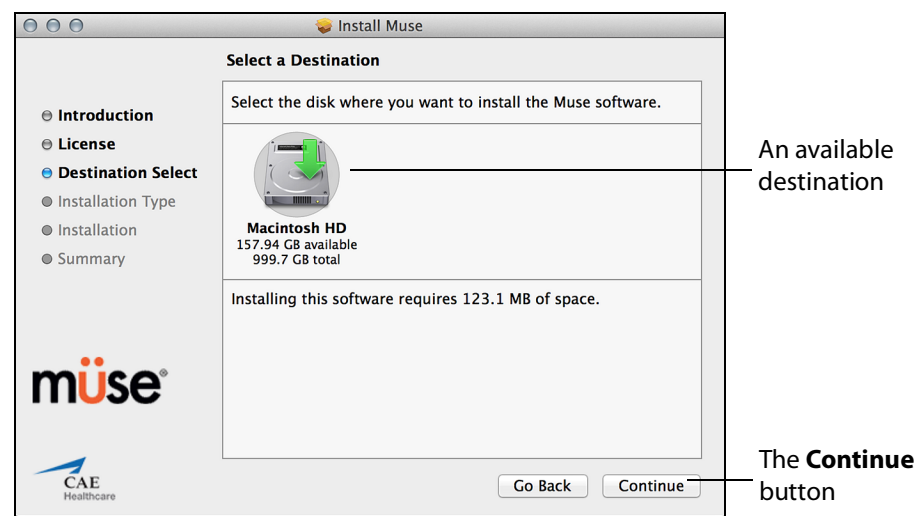

*The Select a Destination Window*

**NOTE:** *A window may appear asking for an administrator's name and password to authorize the installation. If needed, enter the information and click OK.*

The Install window appears.

7. Click **Install**.

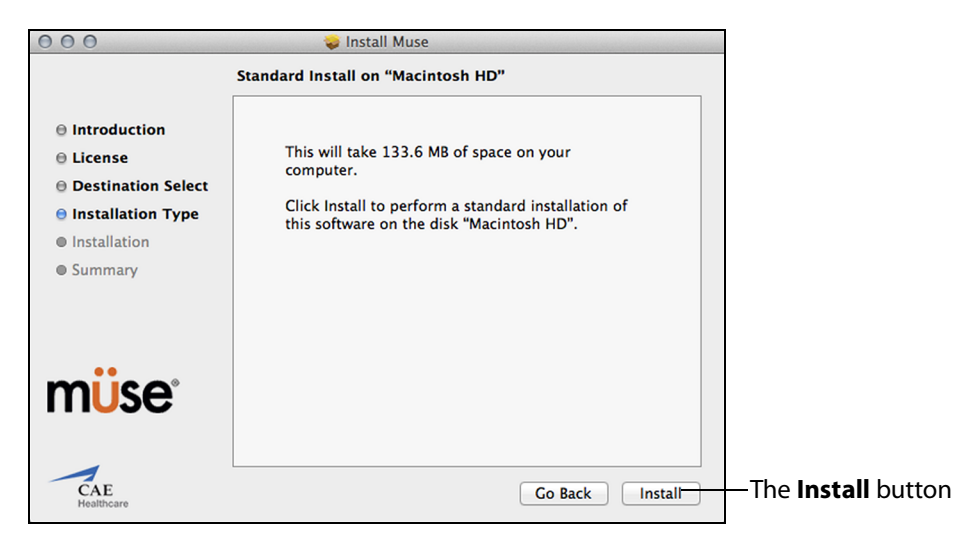

*The Install Window*

The Continue Installation window appears.

8. Click **Continue Installation**.

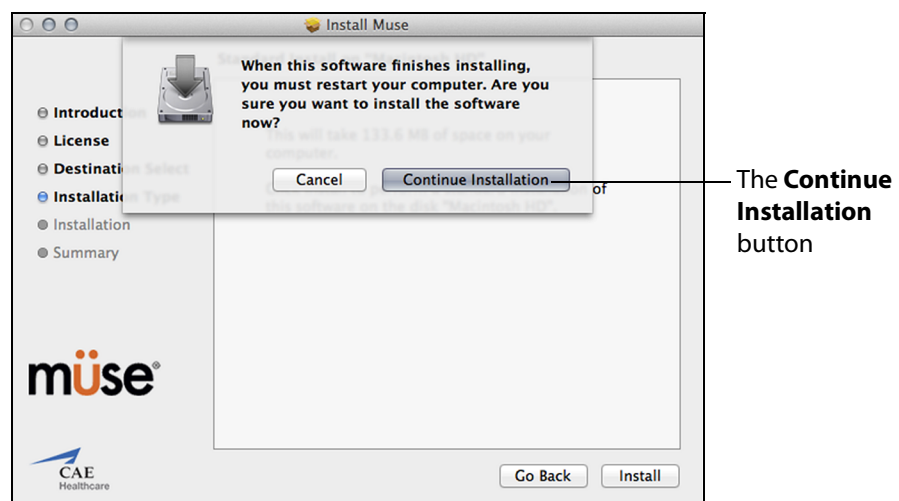

### *The Continue Installation Window*

Müse will update, then the Successful Installation window appears.

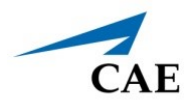

9. Click **Restart** to restart the Instructor Workstation and complete the Müse update.

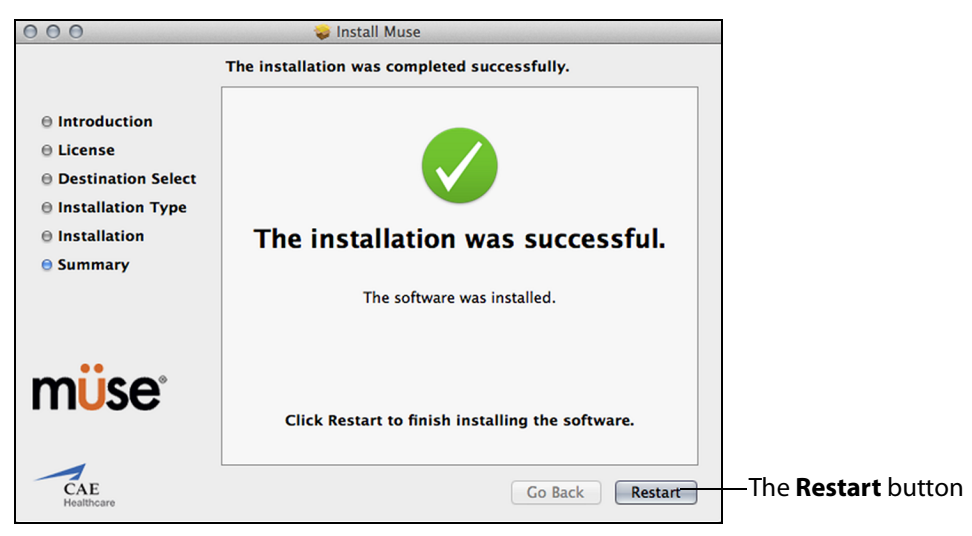

*The Successful Installation Window*

The update has been performed, and the Müse software is ready to use.

**IMPORTANT:** *The Müse software requires activation. The software can be used for 90 days without activation. At the end of the 90 days, the software must be activated for continued use. The software may be activated at any time after installation. For instructions on activating the software, see Activating and Deactivating Müse in the Documentation folder included with the downloaded Müse installer file.*

## **Windows Laptop**

To install a Müse update for iStan, BabySIM, PediaSIM, HPS, or ECS on the Windows Instructor Workstation:

- 1. Extract all files from the Müse zip folder (right-click to extract all). A new Müse folder will be created.
- 2. Open the new Müse folder, then open the second Müse folder.
- 3. Double-click the Müse application file (\*exe).

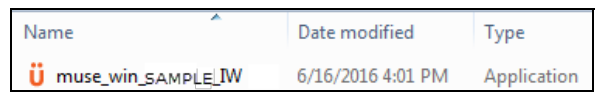

*An Example of the Müse Application File*

The Installer Welcome window appears.

## **Installing Müse Updates with PKG-EXE**

4. Click the **Install** button.

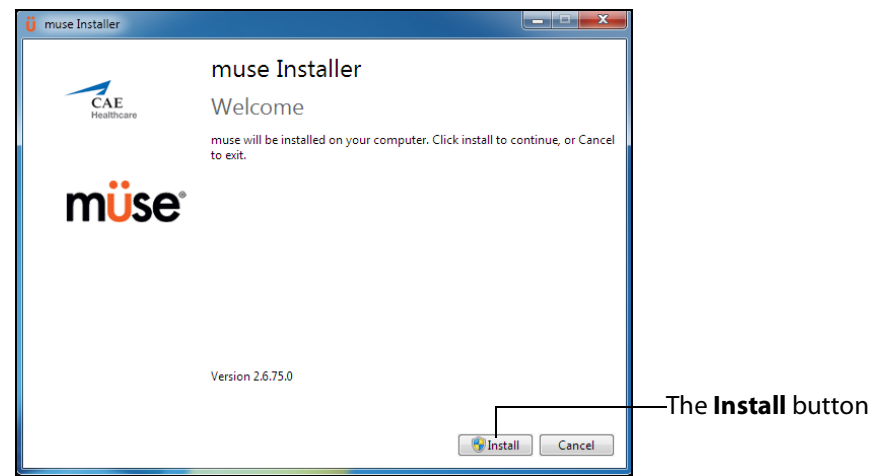

*The Installer Welcome Window*

The Allow Changes window may appear; if so, click **Yes** to proceed.

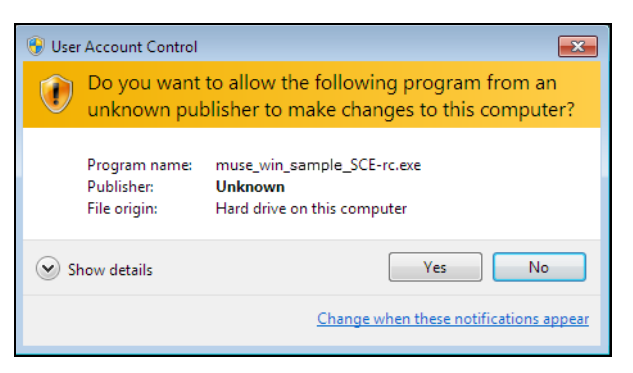

#### *The Allow Changes Window*

The Confirm Installation window appears.

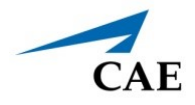

5. Check the box to create a shortcut on the desktop, then click the **Upgrade** button. **IMPORTANT:** *Make sure to click the Upgrade button. A full install will overwrite any saved data.*

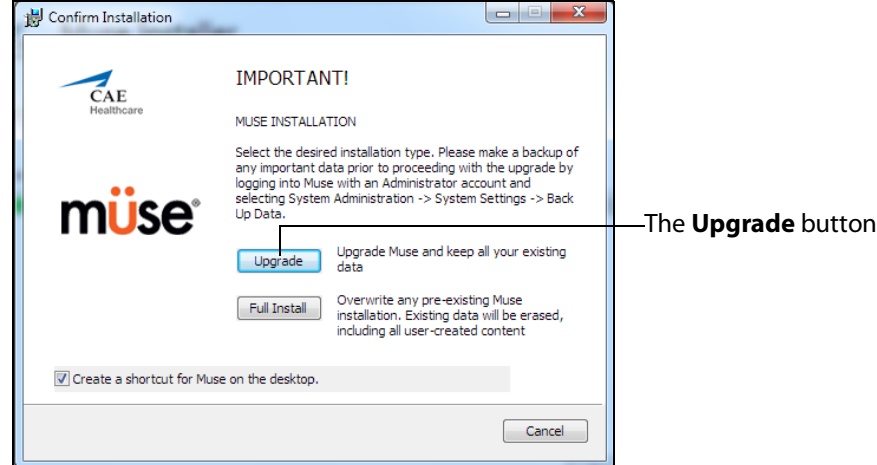

*The Installer Welcome Window*

The License Agreement window appears.

6. Click the check box to accept the license agreement, then click **Install**.

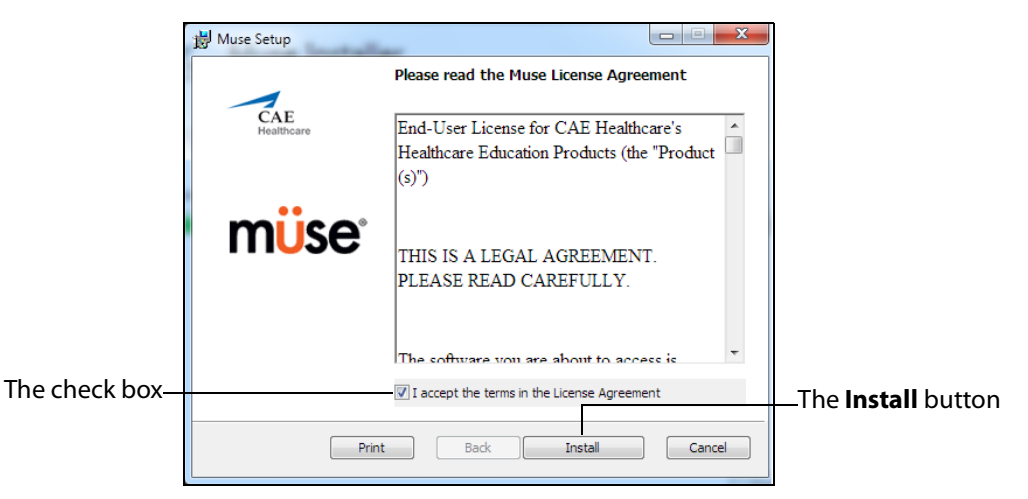

*The License Agreement Window*

Müse will update, then the Finish window appears.

## **Installing Müse Updates with PKG-EXE**

7. Click **Finish** to complete the update.

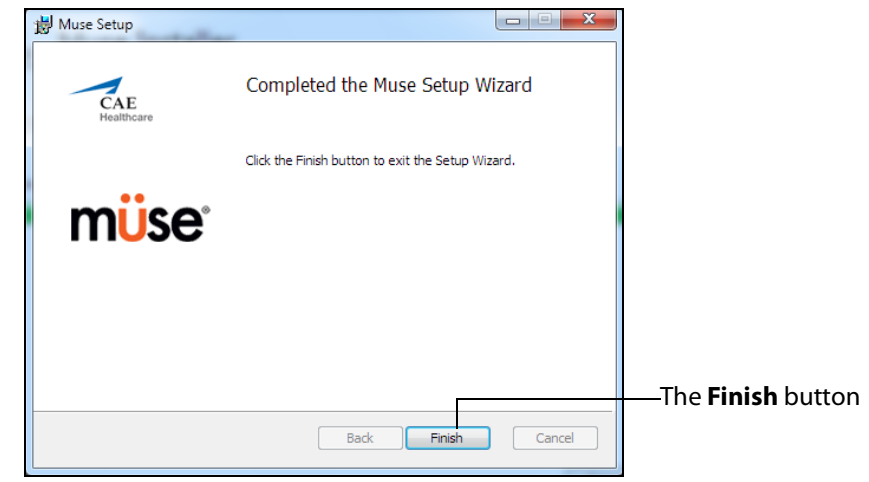

*The Finish Window*

The Restart window appears.

8. Click **Restart** to restart the computer and complete the Müse update.

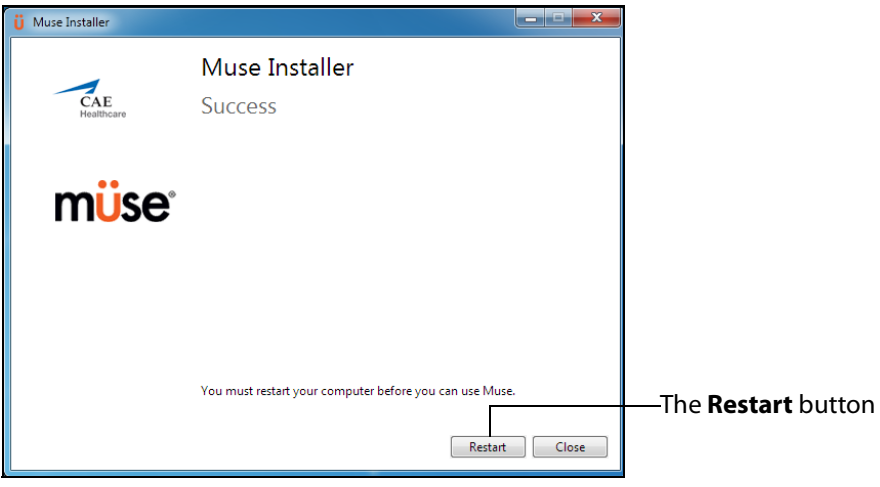

### *The Restart Window*

The update has been performed, and the Müse software is ready to use.

**IMPORTANT:** *The Müse software requires activation. The software can be used for 90 days without activation. At the end of the 90 days, the software must be activated for continued use. The software may be activated at any time after installation. For instructions on activating the software, see Activating and Deactivating Müse in the Documentation folder included with the downloaded Müse installer file.*